## **TUTORIAL PER RICHIESTA CHECK-UP**

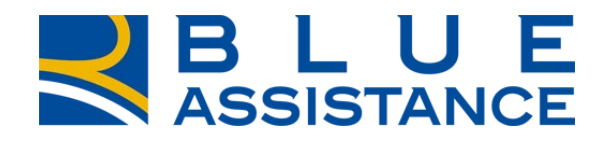

## TO GETHERMORE

**REALE GROUP** 

Dall'**AREA RISERVATA**, nella sezione **GESTIONE RICHIESTE** cliccare su «Nuova richiesta di diretta» selezionando le voci necessarie.

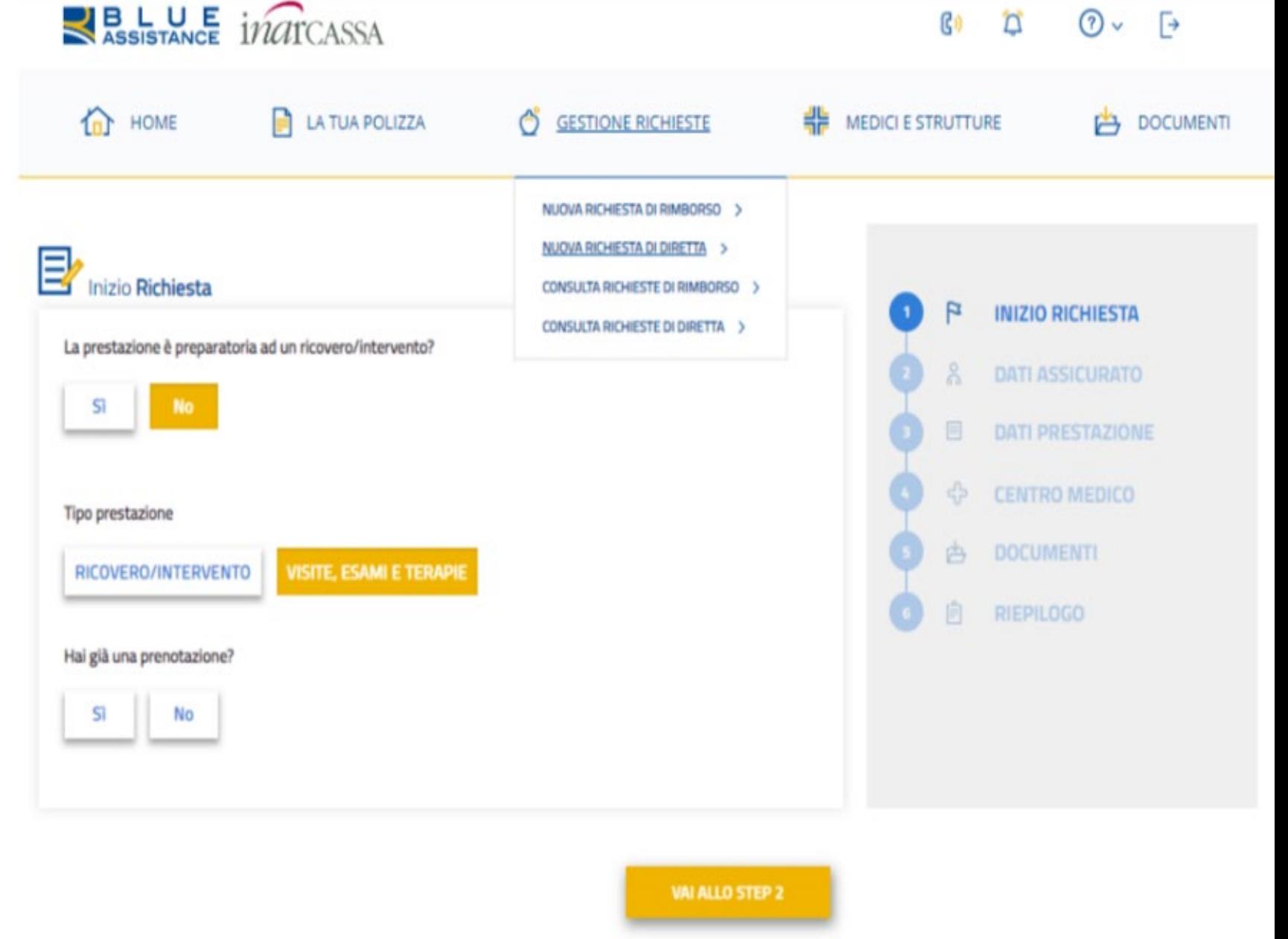

Dopo aver compilato/validato i **DATI ASSICURATO** è necessario procedere ai dati prestazione:

- o Inserire la data della prestazione o la preferenza di giorni ed orario;
- o Identificare **CHECK UP** dalla **TIPOLOGIA PRESTAZIONE** e selezionare la tipologia che si vuole effettuare.

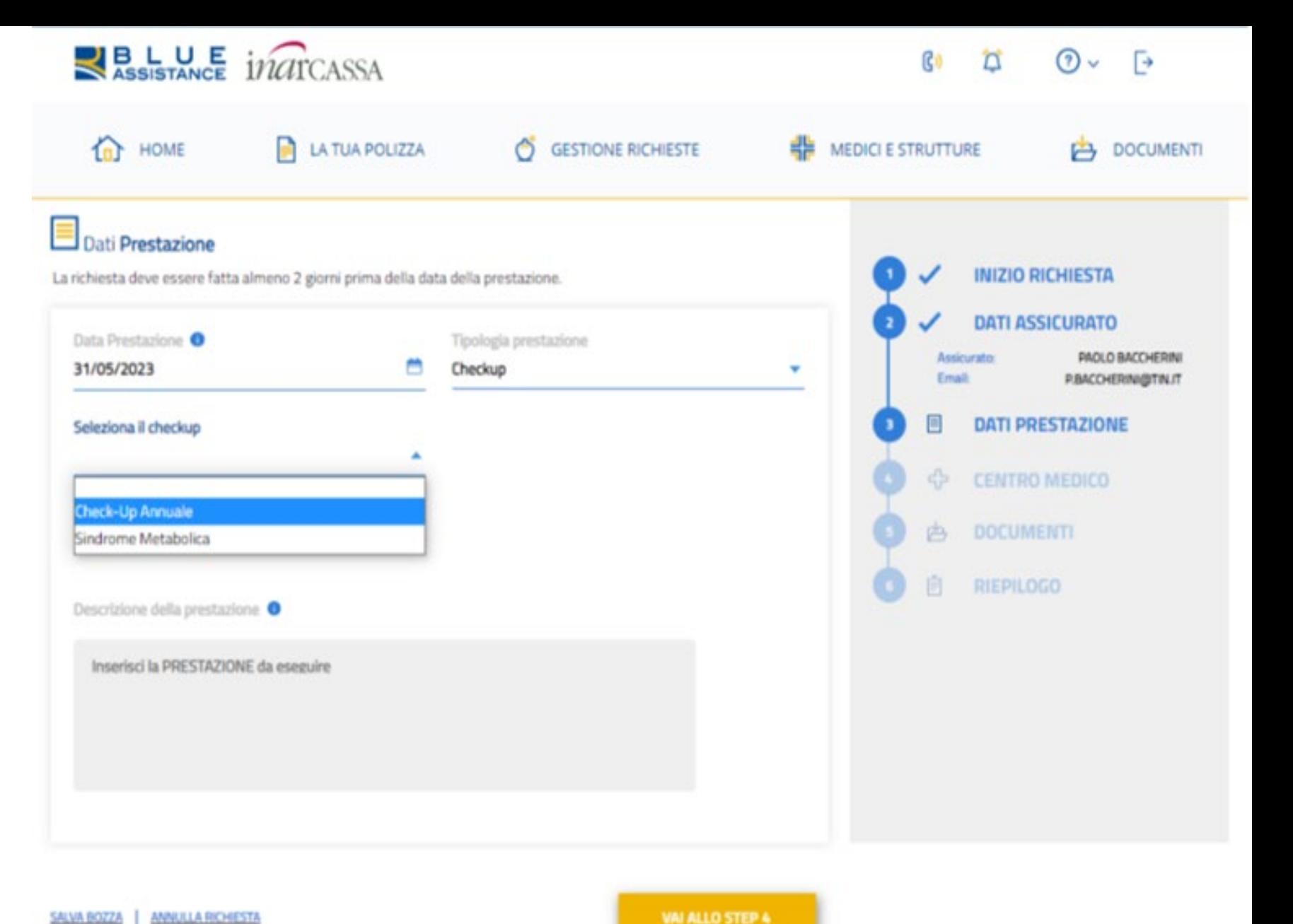

**REALE GROUP** 

Di *default* sono selezionate tutte le prestazioni previste ma è possibile deselezionare le prestazioni che non si vogliono effettuare.

**BLUE** *ind*rCASSA

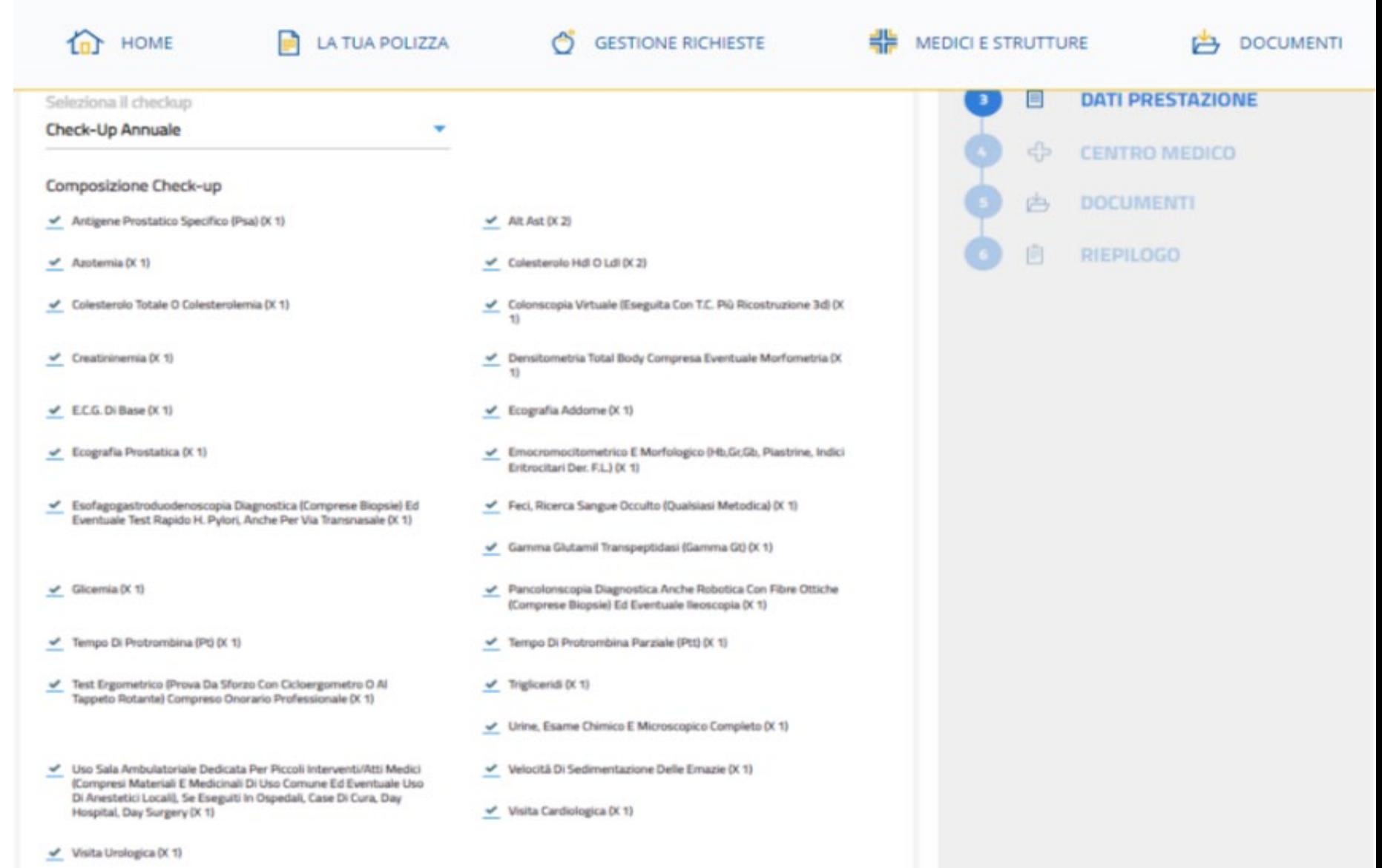

## TO GETHERMORE

(දි)

 $\Gamma$ 

 $\odot$   $\vee$   $\Box$ 

- o Effettuare la ricerca del Centro inserendo o il nome struttura o l'indirizzo;
- o Selezionare il **CENTRO MEDICO** presso cui si è prenotato o s'intende prenotare;
- o Inviare la richiesta a Blue Assistance;
- o Blue Assistance invierà il documento di **PRESA IN CARICO** all'assistito e alla struttura.

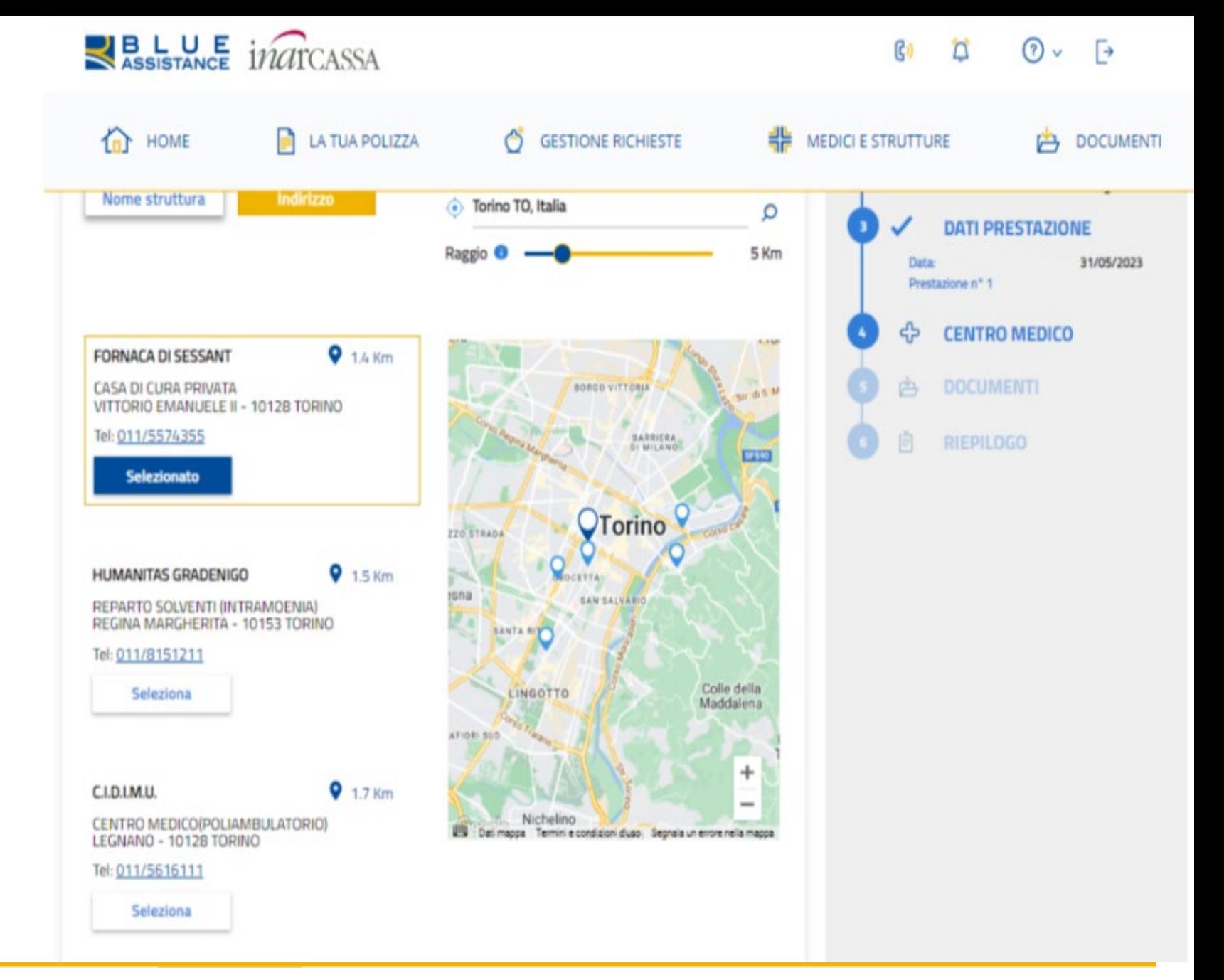